## Stappenplan inloggen Buzzerpad

Stap 1: Als u in de meeting zit voor Zoom, Teams of Youtube dan ziet u op ons scherm een link staan en een pincode. De site die er staat is www.buzzerpad.com. Als u daarop klikt dan ziet u onderstaand scherm.

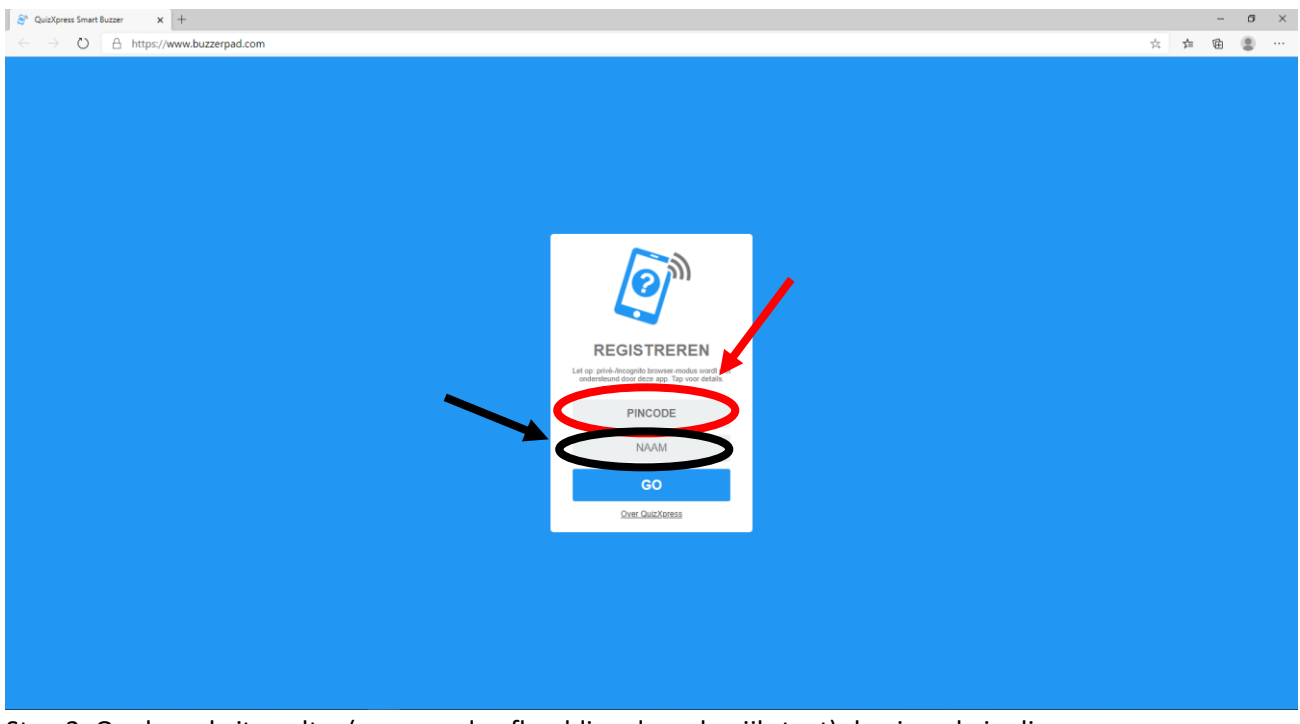

Stap 2: Op de website vult u (waar op de afbeelding de rode pijl staat) de pincode in die op ons scherm staat (onderstaande afbeelding bij de rode pijl). Daar onder (op de afbeelding bij de zwarte pijl) vult u uw naam in.

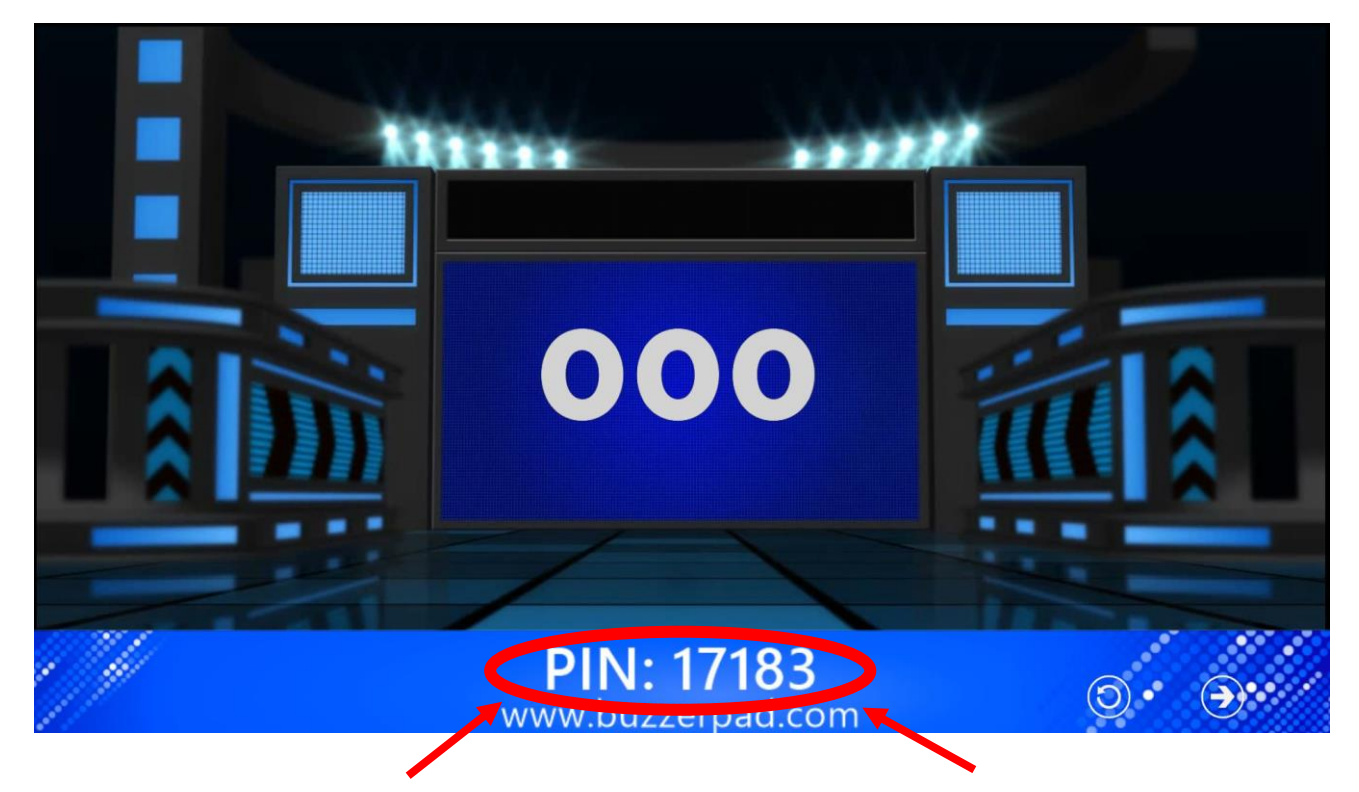

Stap 3: Als u alle gegevens heeft ingevuld dan komt u op onderstaand scherm.

U drukt dan op de grote rode knop (omcirkelt op onderstaande afbeelding), als u dat heeft gedaan dan bent u ingelogd en verbonden.

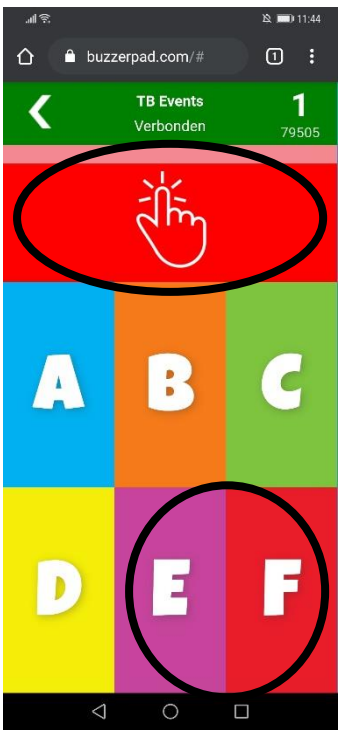

De andere knoppen heeft u nodig om te antwoorden. De knoppen E en F (omcirkelt op de afbeelding links) zult u niet nodig hebben. U hoeft alleen te antwoorden met de knoppen A, B, C en D.

**LET OP!** Als u een antwoord heeft gegeven kunt u dat niet meer veranderen. Als u B heeft gedrukt kunt u het dus niet meer aanpassen naar A, C of D.